# 教育支援情報サービスシステム(**GRIPS Gateway**)

# 操作マニュアル(学生用)

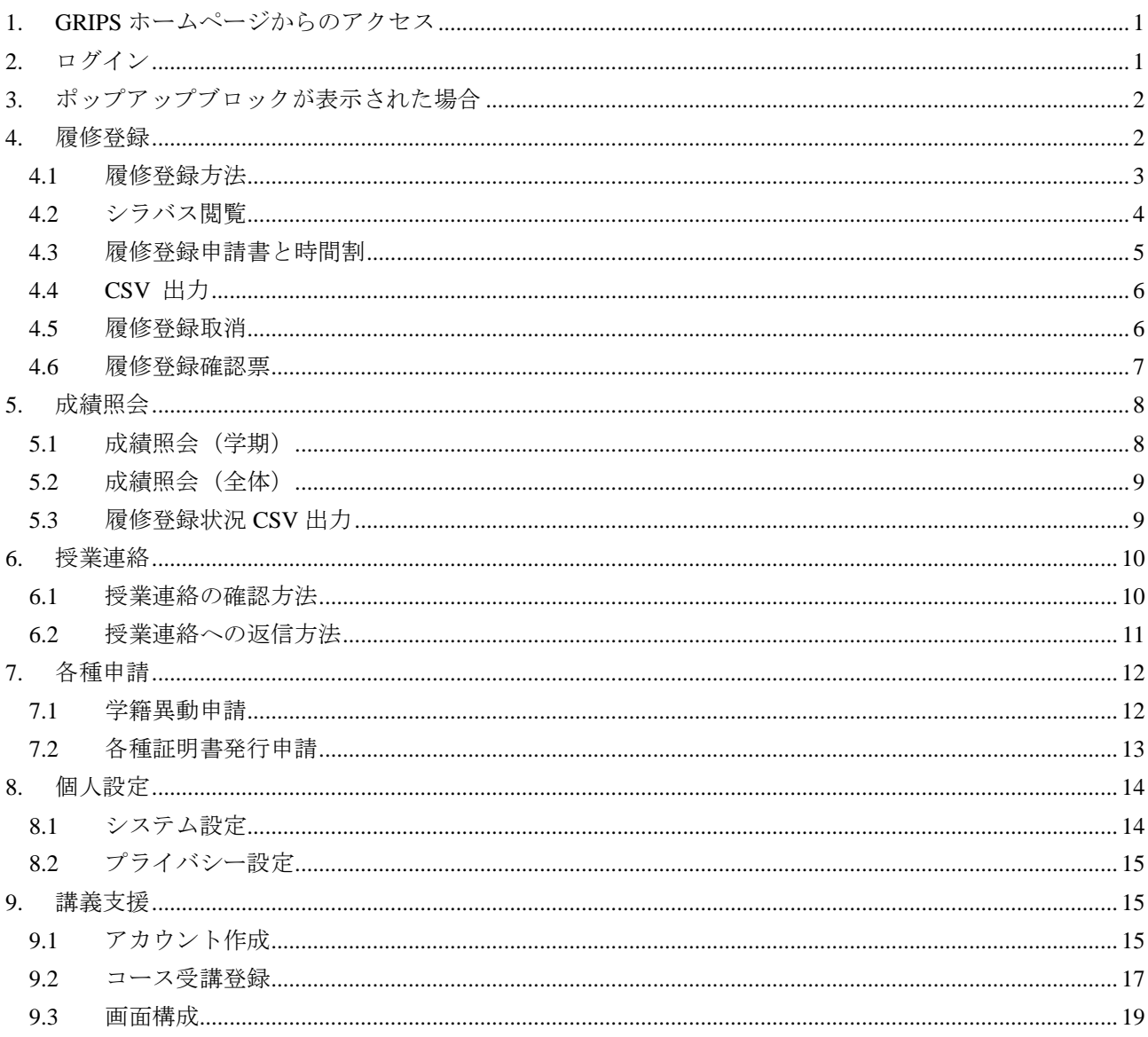

GRIPS Gateway (G-way) は、学生が履修登録、成績照会、各種掲示の閲覧、各種申請等を行うためのオン ライン・システムです。

#### <span id="page-2-0"></span>**1. GRIPS** ホームページからのアクセス

GRIPS ホームページの[Intranet]をクリックします。  $n \rightarrow$  English Search | 国立大学家人<br>東106-8677 東京都港区六本木7-22-1<br>TEL: 03-6439-6000 FAX: 03-6439-6010 政策研究大学院大学  $GRTP$ 大学案内 News & Events 入学希望の方 学生の方 -<br>修了生の方 教員·研究者の

## <span id="page-2-1"></span>**2.** ログイン

GRIPS Gateway (G-way) [\(https://gportal.grips.ac.jp/fw/dfw/ASTSV004/\)](https://gportal.grips.ac.jp/fw/dfw/ASTSV004/) にアクセスし、GRIPS ID と GRIPS パ スワードを入力して[Login]ボタンをクリックしてください。

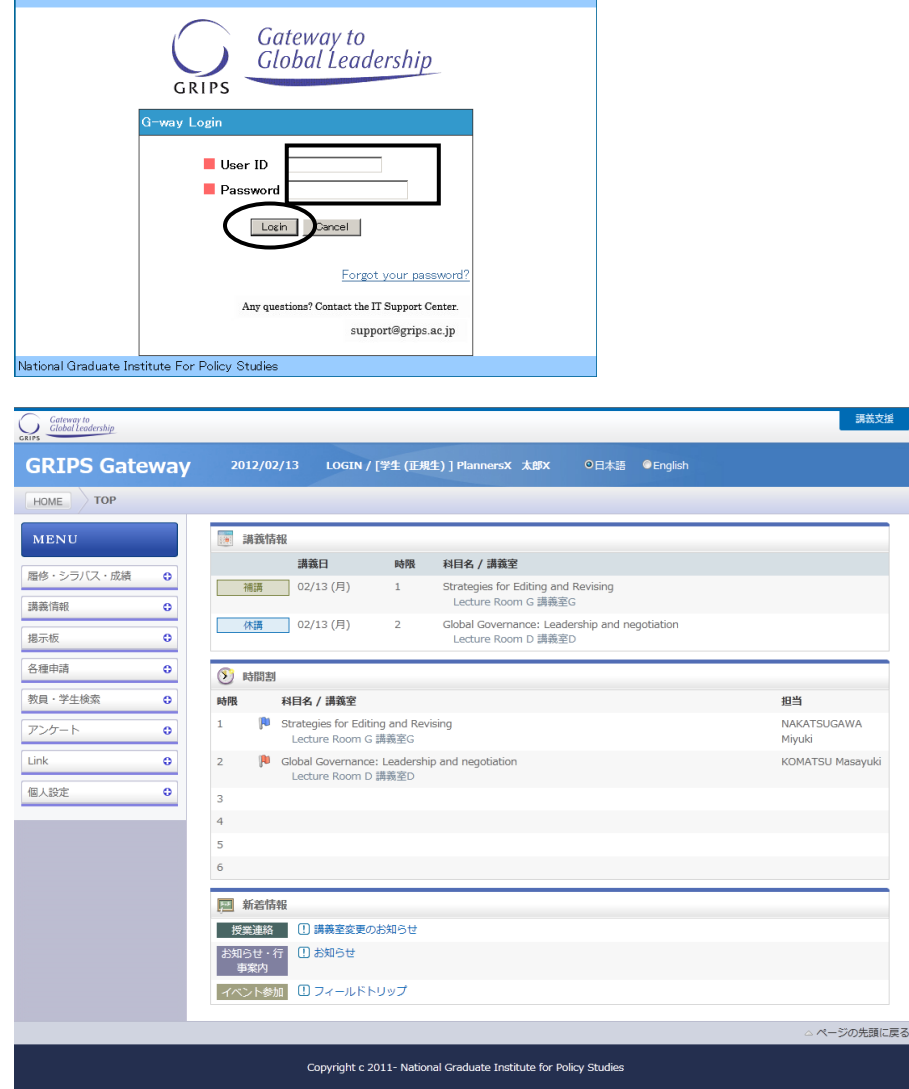

トップ画面には次の 3 種類の情報が表示されます。

- ・ 講義情報:当日から 1 週間以内の担当科目についての変更情報
- ・ 時間割:当日のスケジュール
- ・ 今日の掲示:本日付けの自分宛の掲示板。タイトルをクリックすると、掲示内容を参照できます。

講義支援

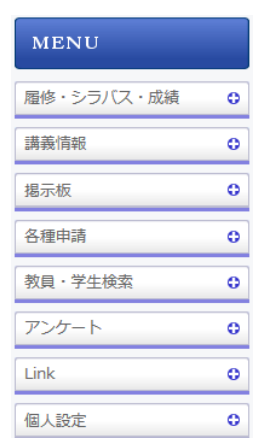

画面の左側の MENU と右上のボタンには利用可能な各種サービスへのリンクが配置されています。

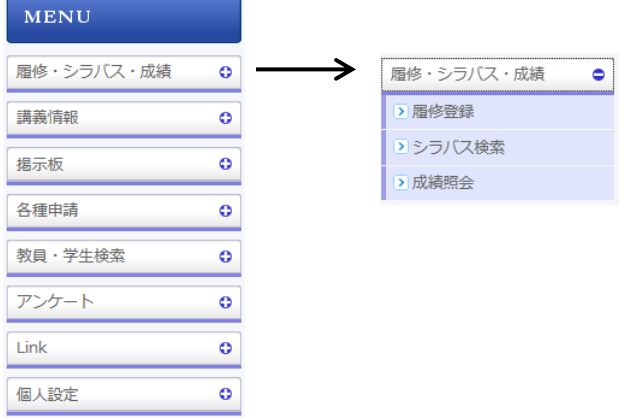

左側のメニューは[+]をクリックすると詳細メニューが表示されます。

#### <span id="page-3-0"></span>**3.** ポップアップブロックが表示された場合

メニューから各処理画面に移る際に次のようなメッセージが表示される場合は、[このサイトのオプション (O)] 及び [常に許可(A)]を選択します。メッセージの表示が異なる場合は、ブラウザのヘルプ画面を参 照してください。

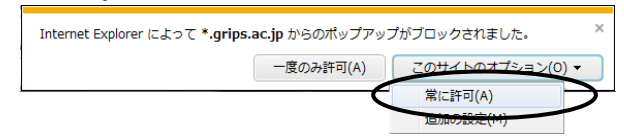

## <span id="page-3-1"></span>**4.** 履修登録

1. GRIPS Gateway メニュー「履修・シラバス・成績」 から[履修登録]をクリックすると、履修登録(事 前)、履修登録変更、履修登録取消ができます。

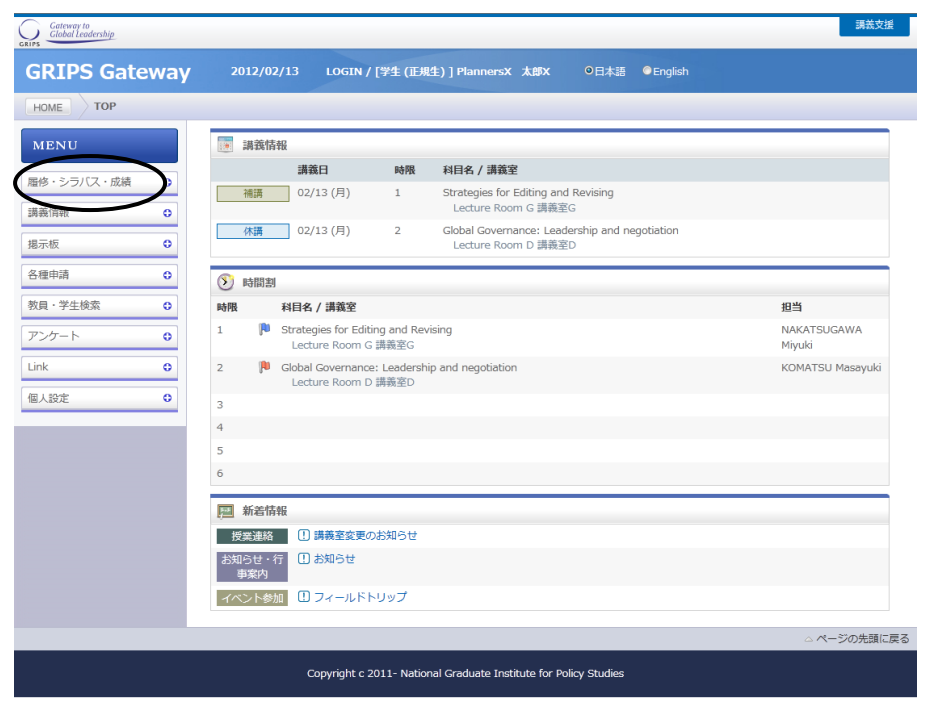

2. 各学期で定められた期間に応じて、「履修登録」、「履修登録取消」、「履修登録確認票参照」のい ずれかの画面が開きます。

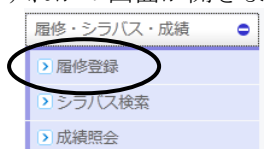

#### <span id="page-4-0"></span>**4.1** 履修登録方法

1. 履修登録(事前)及び履修登録変更期間中は次のような画面が開きます。

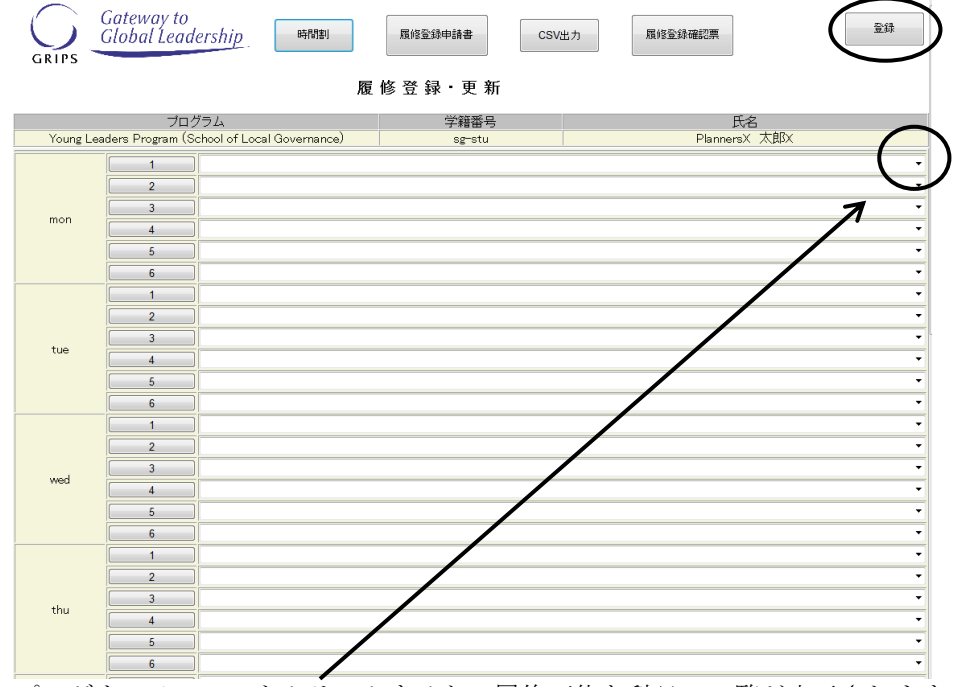

- 2. プルダウンメニューをクリックすると、履修可能な科目の一覧が表示されます。
- 3. 複数の曜日時限に開講される科目の場合は、いずれかの曜日時限で選択内容を変更すると、連動して 他の曜日時限の内容も更新されます。

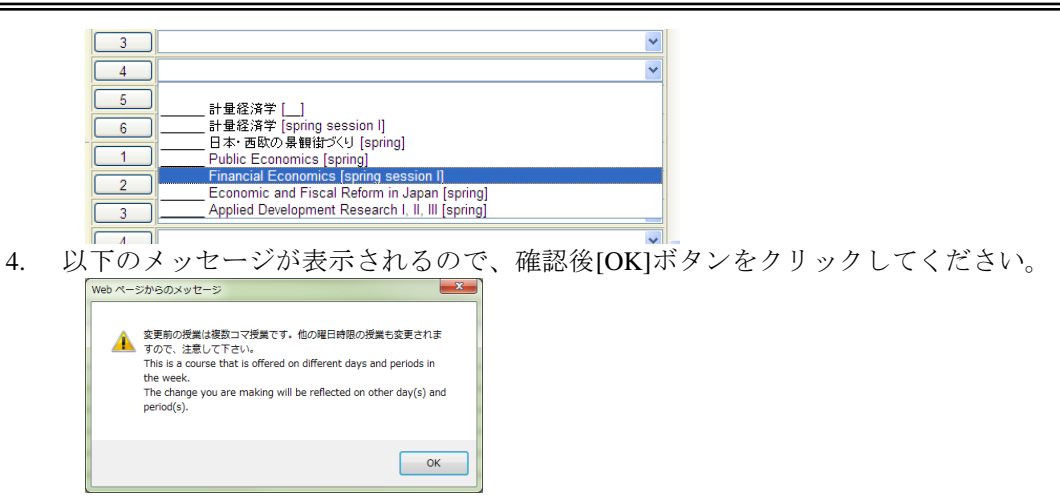

- 5. 履修を希望する科目の選択が終わったら[登録]ボタンをクリックしてください。「履修登録」画面で 科目を選択しただけでは登録は完了しないので注意してください。
- 6. 履修登録科目が適切な場合、登録処理が完了し、「履修登録確認票」が表示されます。

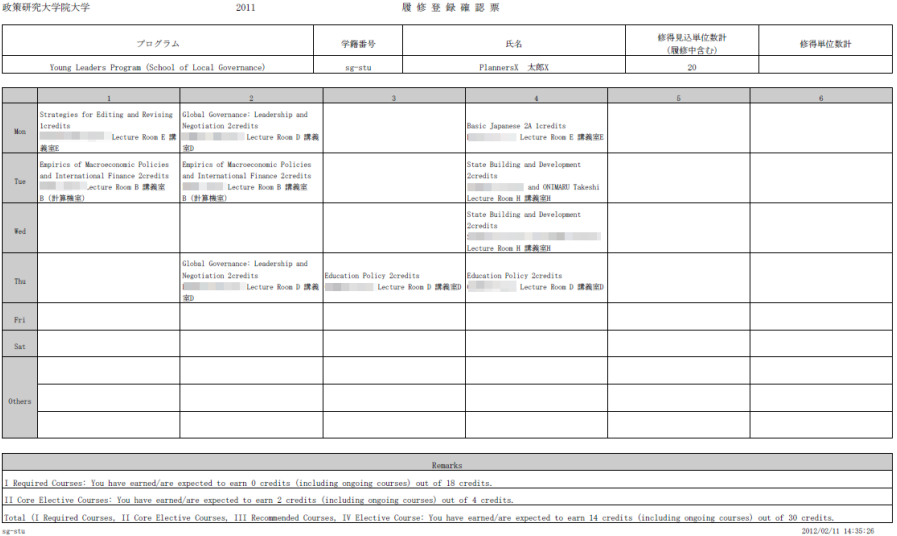

- 7. 必ず履修登内容を確認してください。
- 8. 履修登録科目が適切でない場合は以下の画面が表示されます。 [戻る]ボタンをクリックし、「履修登 録」画面に戻ってエラー箇所を修正し再度[登録]ボタンをクリックしてください。

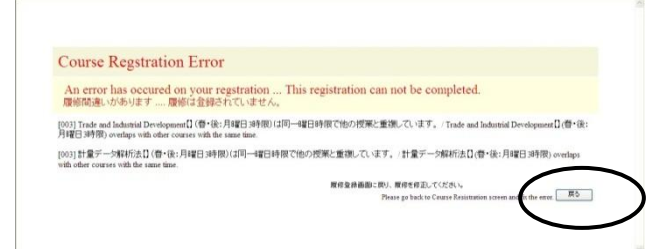

9. 履修登録期間中は何度でも登録内容の修正が可能です。登録済みの科目は「履修登録」画面に表示さ れます。また、当学期以前から履修している科目や事前に教務担当が登録した科目は(黄色ハイライ ト)、登録を取り消すことはできません。

#### <span id="page-5-0"></span>**4.2** シラバス閲覧

1. 各時限のボタンをクリックすると、履修可能な科目の一覧が表示されます。

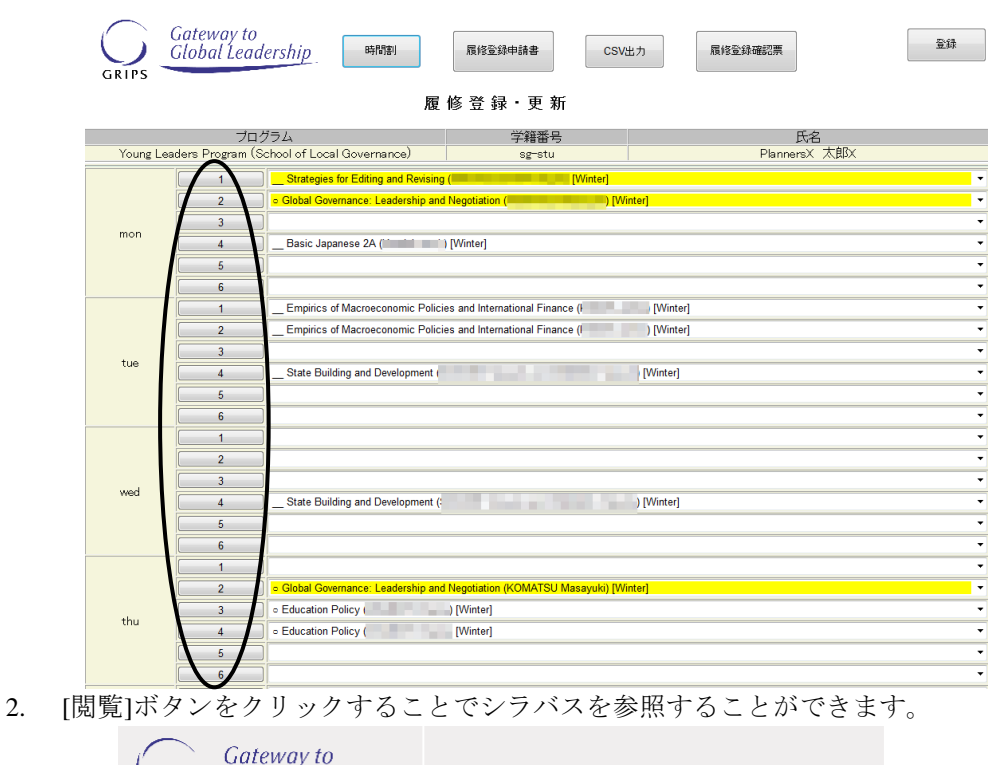

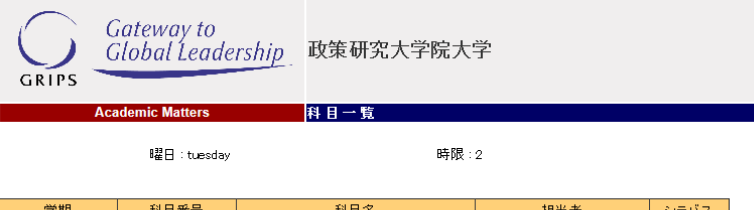

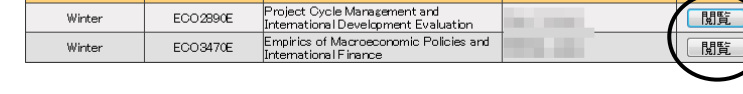

## <span id="page-6-0"></span>**4.3** 履修登録申請書と時間割

1. 「履修登録」画面に表示されない科目の履修を希望する場合は、 [履修登録申請書]ボタンをクリック して申請書をダウンロードします。申請書に必要事項を記入し、教務担当 [\(ast@grips.ac.jp\)](mailto:ast@grips.ac.jp)までEメー ルにて提出してください。

۳

2. 「履修登録」画面にある[時間割]ボタンをクリックすると、その学期の時間割を確認することができ ます。

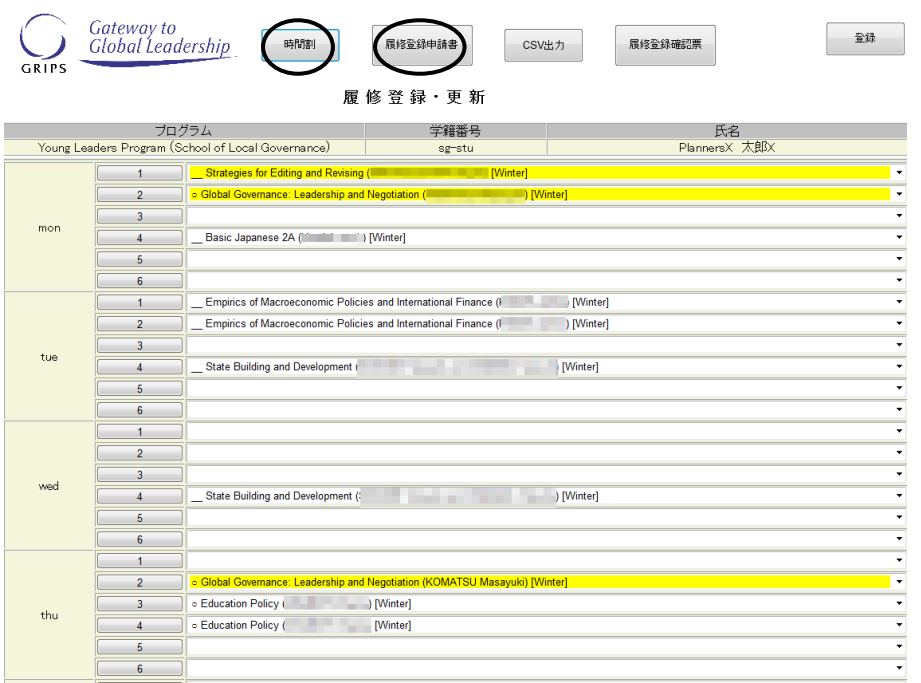

## <span id="page-7-0"></span>**4.4 CSV** 出力

1. [CSV 出力]ボタンをクリックするとその時点で登録している履修科目の一覧を CSV ファイルでダウン ロードできます。ファイルを開く場合は[開く]ボタンをクリックし、保存する場合には[保存]ボタンを クリックしてください。

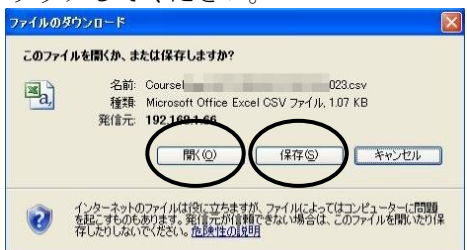

#### <span id="page-7-1"></span>**4.5** 履修登録取消

1. 履修登録取消期間中は次のような「履修登録取消」画面が開きます。

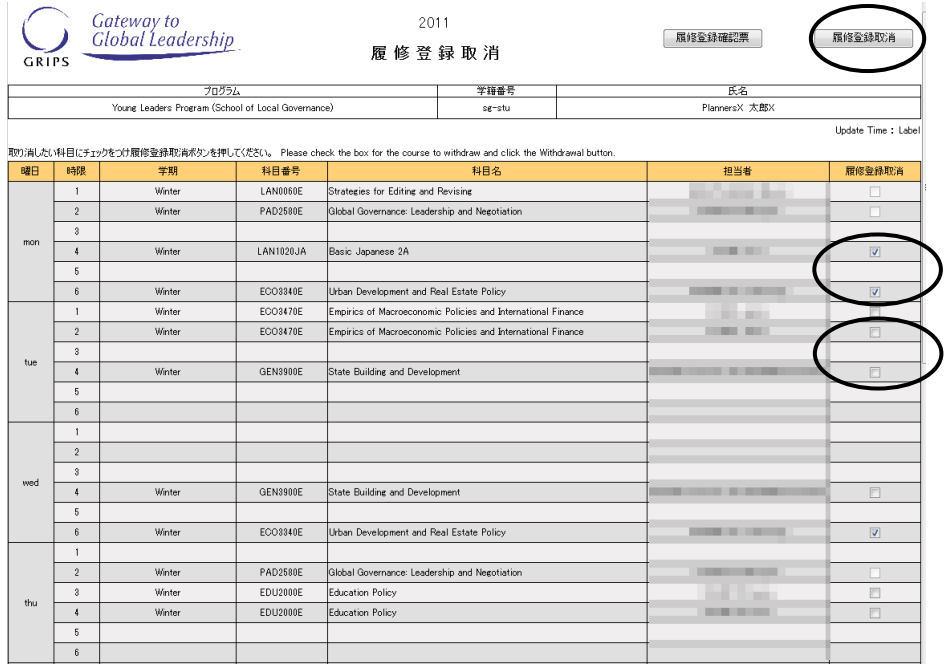

2. 履修登録を取り消したい場合は、対象科目の[履修登録取消]ボックスをクリックしてチェックを入れ ます。履修登録取消を解除したい場合は、チェックの入っている[履修登録取消]ボックスを再度クリ ックしてチェックを外します。

※教務担当が履修登録した科目は取り消しできません。

3. 複数の曜日時限に開講される科目の場合は、いずれかの曜日時限で選択内容を変更すると、連動して 他の曜日時限の内容も更新されます。以下のメッセージが表示されるので、確認後[OK]ボタンをクリ ックしてください。

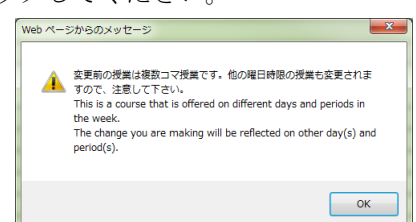

4. 最後に[履修登録取消]ボタンをクリックしてください。

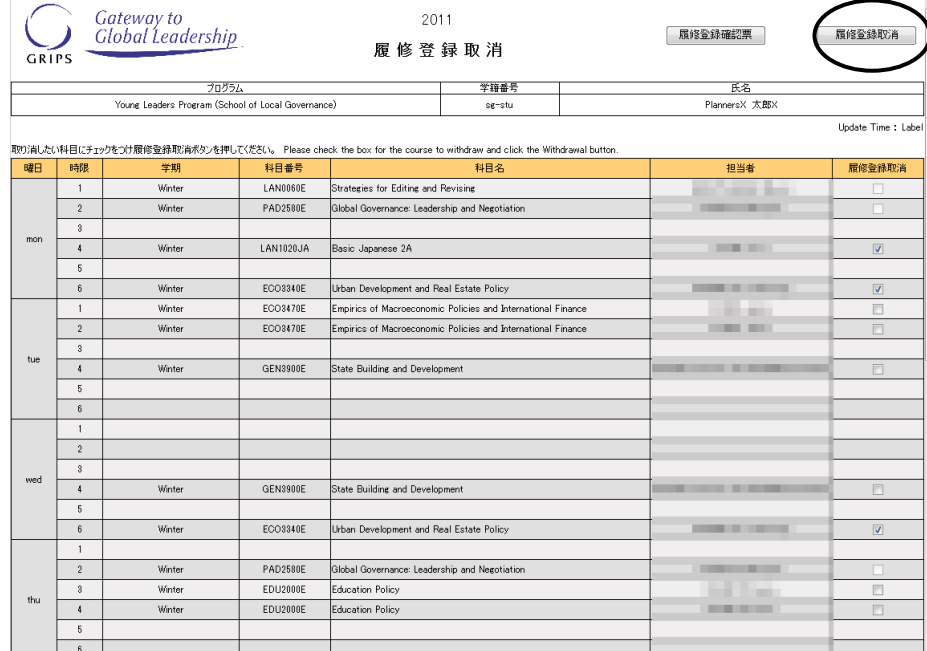

5. 履修登録取消期間中は何度でも登録内容の修正が可能です。履修登録取消をした科目は、「履修登録 取消」画面の科目右側にある[履修登録取消]ボックスにチェックが入った状態で表示されます。

#### <span id="page-8-0"></span>**4.6** 履修登録確認票

1. 履修登録(事前)、履修登録変更、履修登録取消のいずれの期間でもない場合には次のような「履修 登録確認票」画面が開きます。

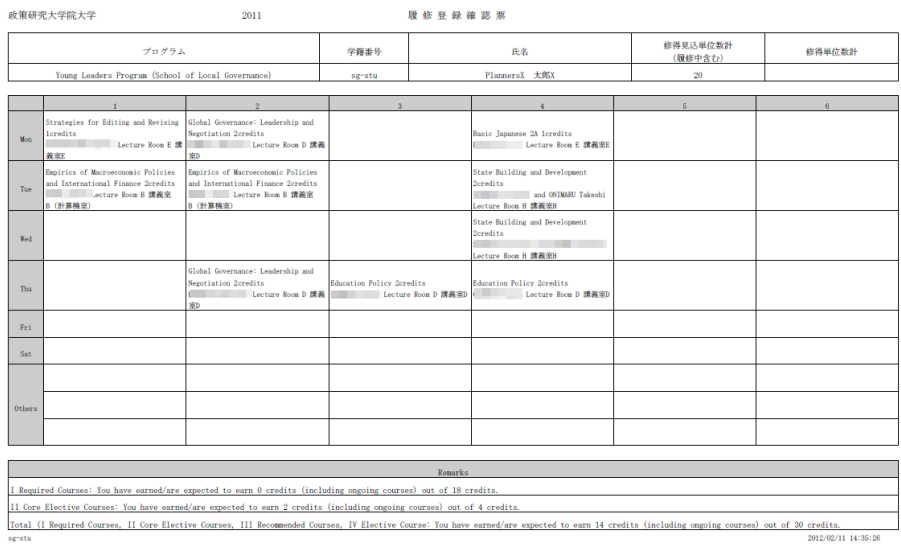

2. 必要に応じて印刷したり、PDF ファイルとしてダウンロードし保存したりすることができます。

## <span id="page-9-0"></span>**5.** 成績照会

1. GRIPS Gateway メニュー「履修・シラバス・成績」から[成績照会]をクリックすると、成績を照会する ことができます。

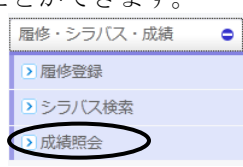

2. メニュー画面には以下の 3 種類のボタンがあります。

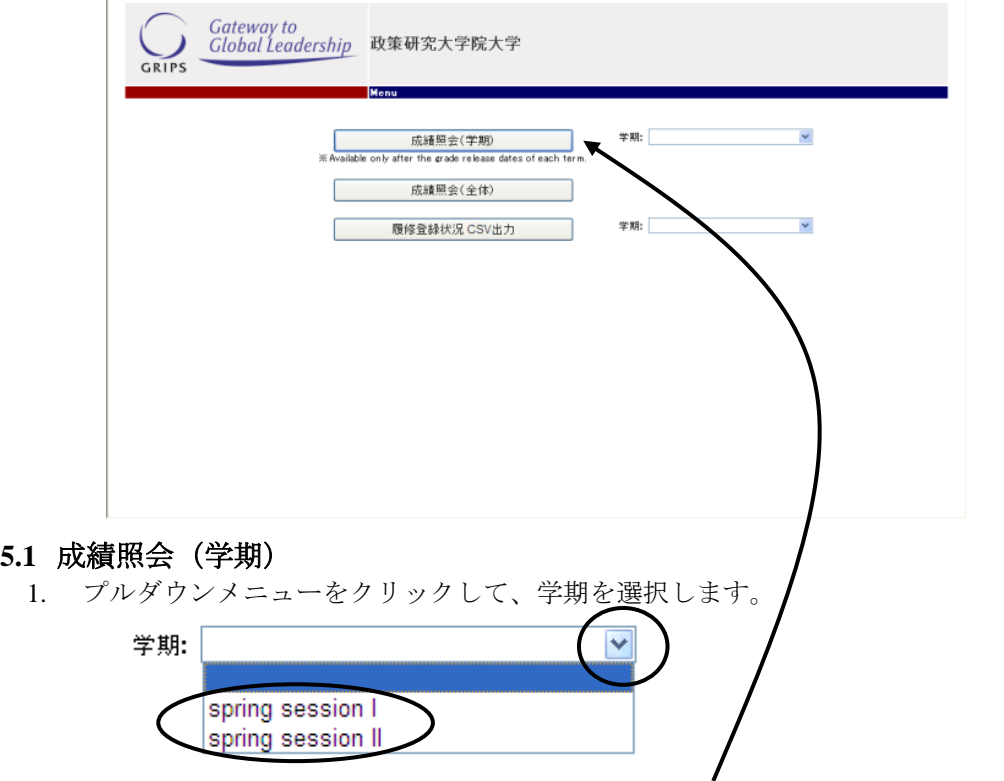

- <span id="page-9-1"></span>2. 学期を選択した後に[成績照会(学期) ボタンをクリックしてください。
- 3. それぞれの科目名の上に成績評価が表示されます。履修中の場合は「\*」が表示されます。

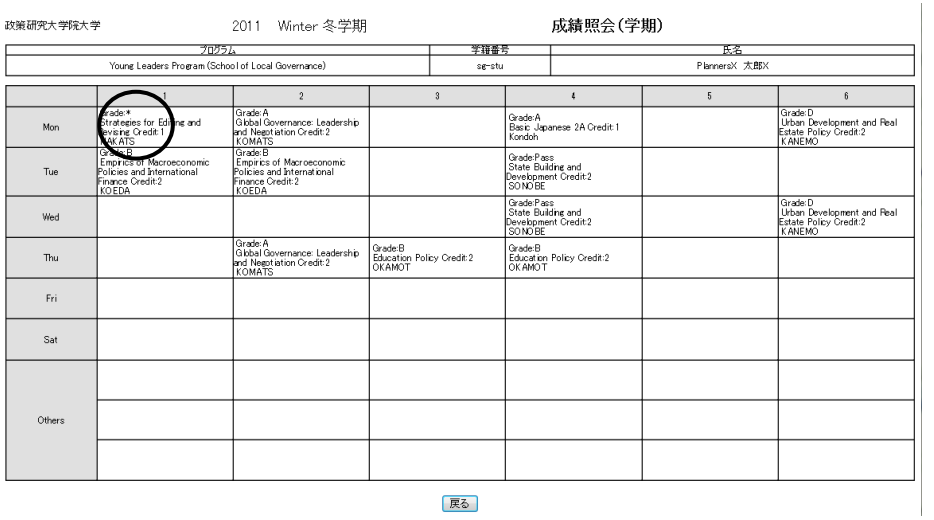

#### <span id="page-10-0"></span>**5.2** 成績照会(全体)

- 1. [成績照会(全体)はボタンをクリックすると、2種類の表が表示されます。
- 2. 上段の表には、これまでに履修した全ての科目とその成績評価が表示されます。履修中の場合は「\*」 が表示されます。 咸績昭会 (全体)

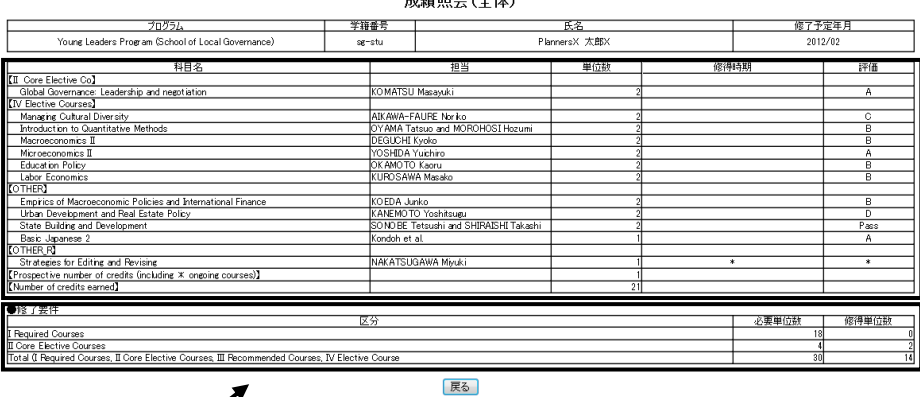

3. 下段の表には、区分ごとの単位修得状況が表示されます。

## <span id="page-10-1"></span>**5.3** 履修登録状況 **CSV** 出力

1. プルダウンメニューをクリックして、学期を選択します。

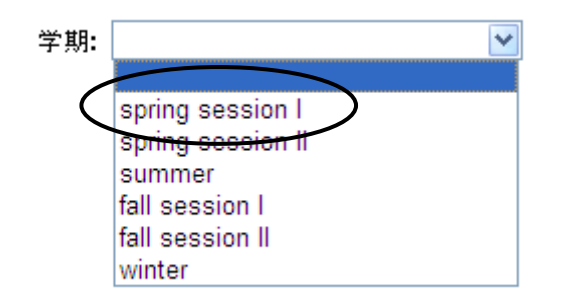

2. [履修登録状況CSV出力]ボタンをクリックするとその時点で登録している履修科目の一覧がCSVファ イルでダウンロードできます。ファイルを開く場合は[開く]ボタンをクリックし、保存する場合には[保 存]ボタンをクリックしてください。

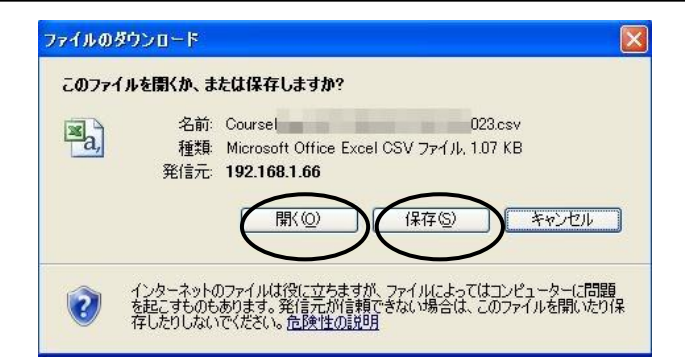

<span id="page-11-0"></span>**6.** 授業連絡

1. GRIPS Gateway メニュー「講義情報」から[授業連絡]をクリックすると、履修登録している科目に関す る連絡を確認したり、講義資料をダウンロードしたり、レポートを提出したりすることができます。

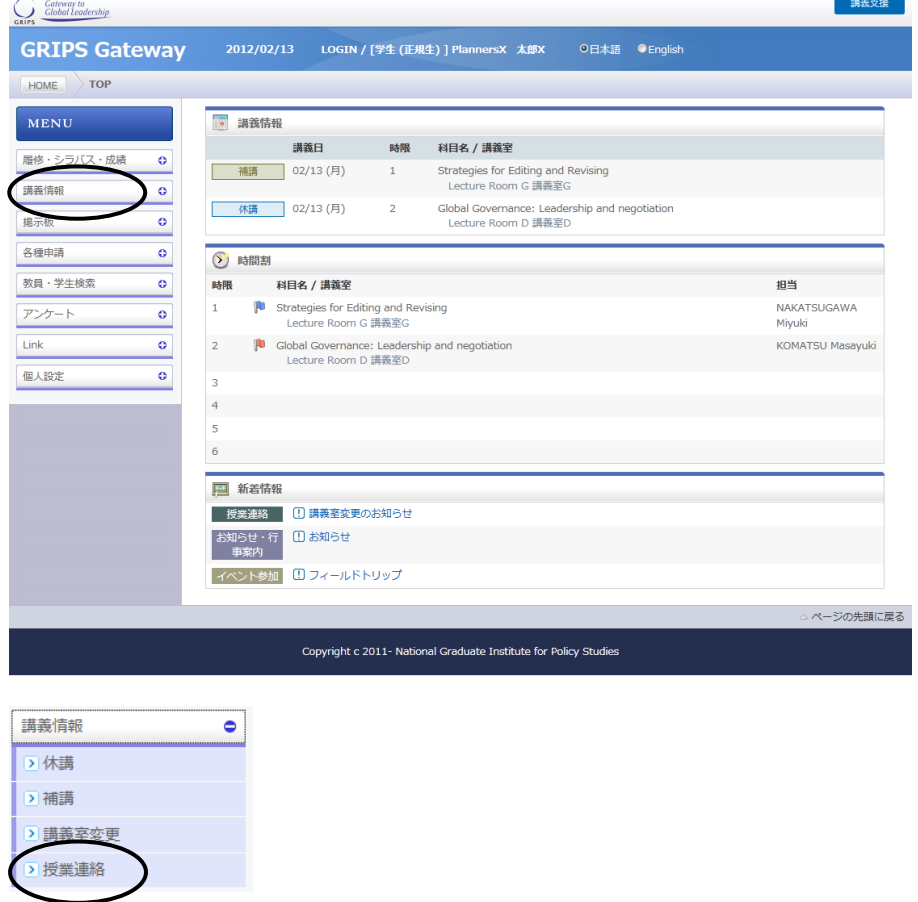

## <span id="page-11-1"></span>**6.1** 授業連絡の確認方法

1. [授業連絡]をクリックしてください。

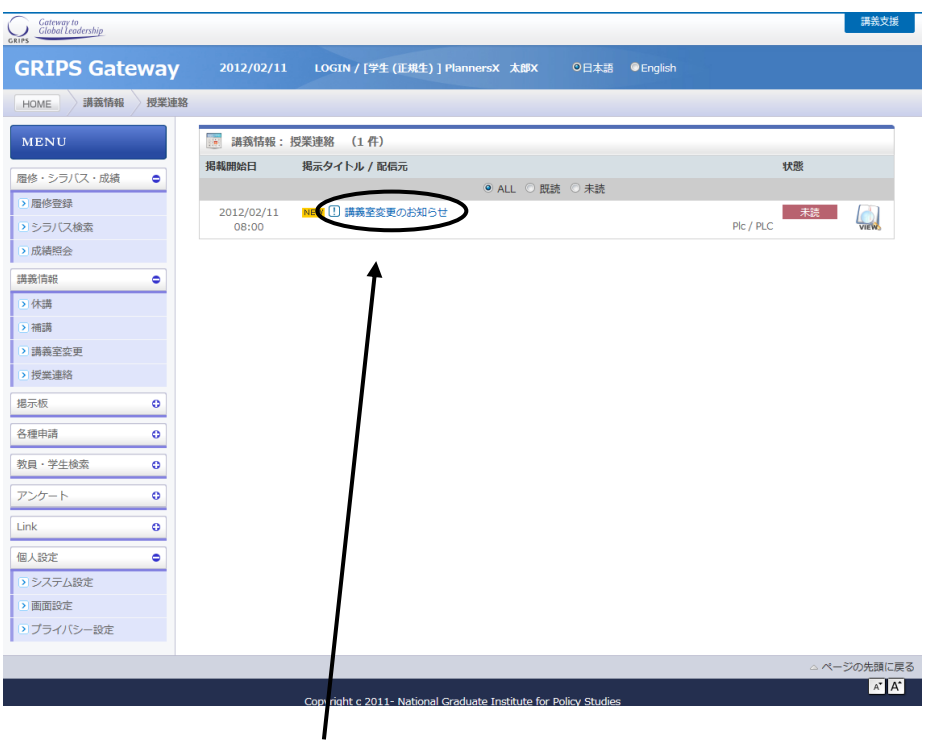

2. 件名をクリックすると授業連絡の内容が表示されます。

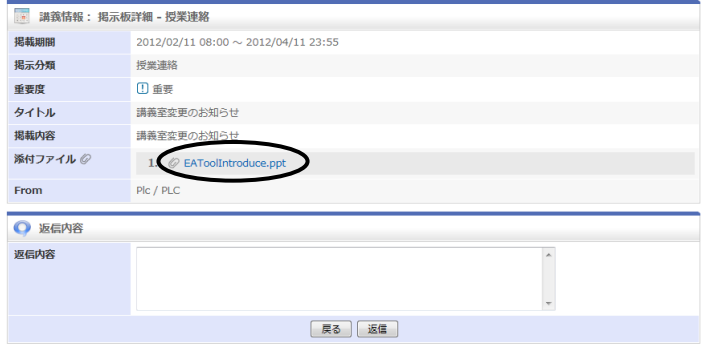

3. 添付ファイルは、ファイル名をクリックするとダウンロードできます。

# <span id="page-12-0"></span>**6.2** 授業連絡への返信方法

1. [返信]ボタンの表示がある場合は、返信が可能です。返信の際、コメント入力及びファイル添付ができ ます。

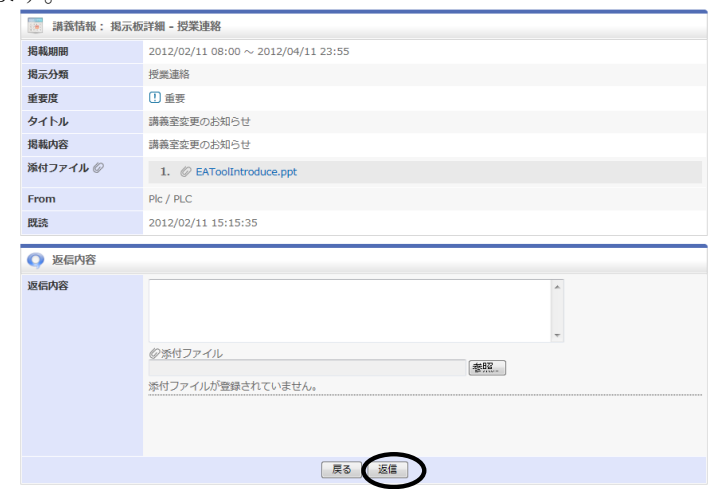

2. ファイルを添付するには、[参照]ボタンを押し、パソコンに保存されたファイルを選択します。

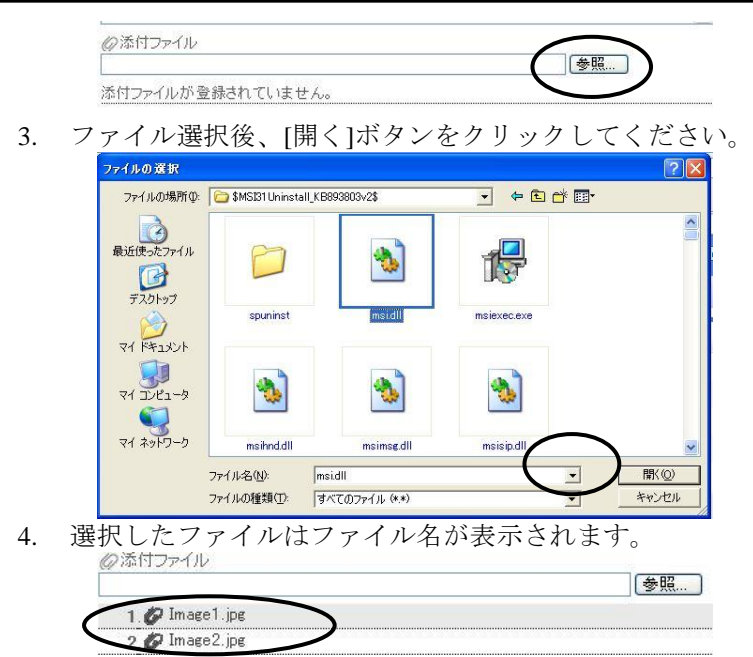

5. 選択したファイルが正しければ、[返信]ボタンを押してください。

## <span id="page-13-0"></span>**7.** 各種申請

1. GRIPS Gateway メニュー「各種申請」から、学籍の異動や各種証明書の発行を申請することができます。

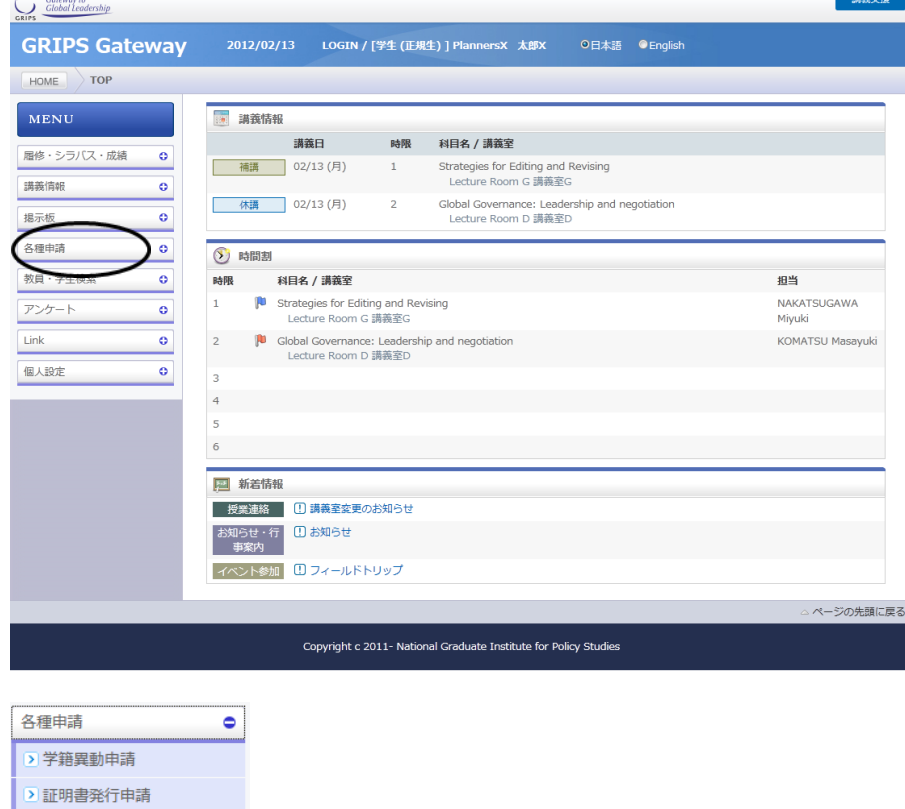

#### <span id="page-13-1"></span>**7.1** 学籍異動申請

1. [学籍異動申請]をクリックしてください。

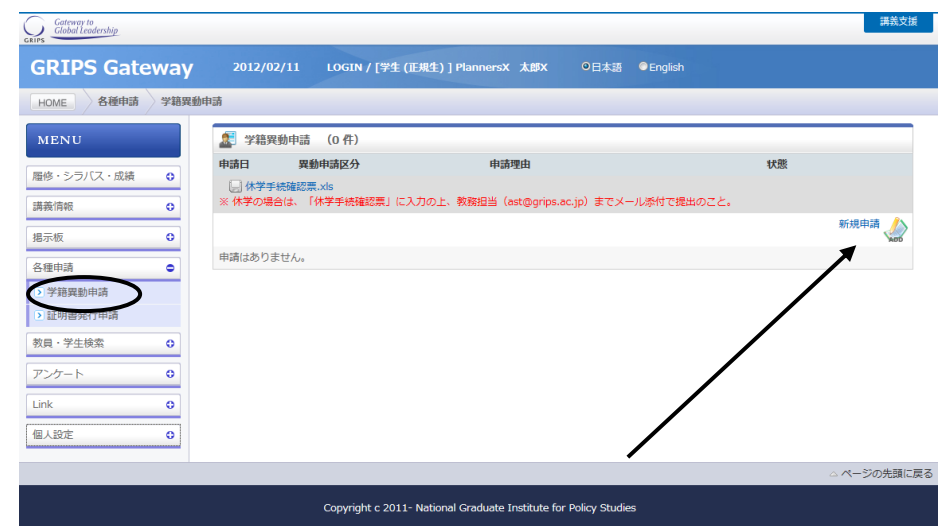

- 2. [新規申請]をクリックすると新規申請画面が表示されます。
- 3. 「異動区分」で申請する区分を選択し、必要事項を入力の上、[申請]ボタンをクリックしてください。

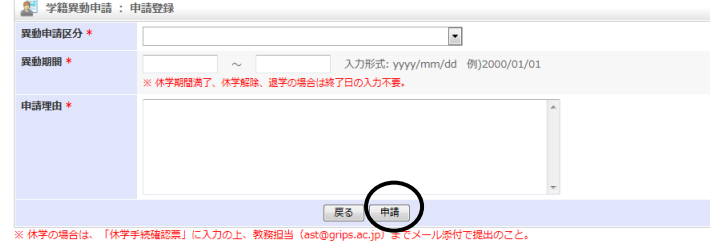

- 4. 申請内容が画面に表示されます。
- 5. 申請内容を修正する場合は[MODIFY]をクリックし、申請を取り消す場合は[DELETE]をクリックして ください。

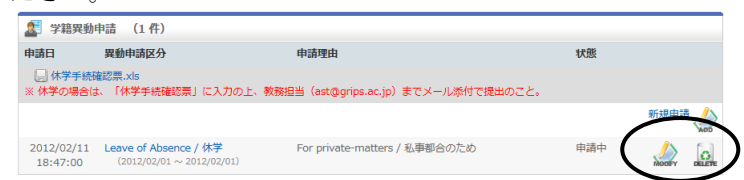

※この操作は、「申請状況」が「申請中」の時のみ有効ですので、注意してください。

#### <span id="page-14-0"></span>**7.2** 各種証明書発行申請

1. [各種証明書発行申請]をクリックしてください。

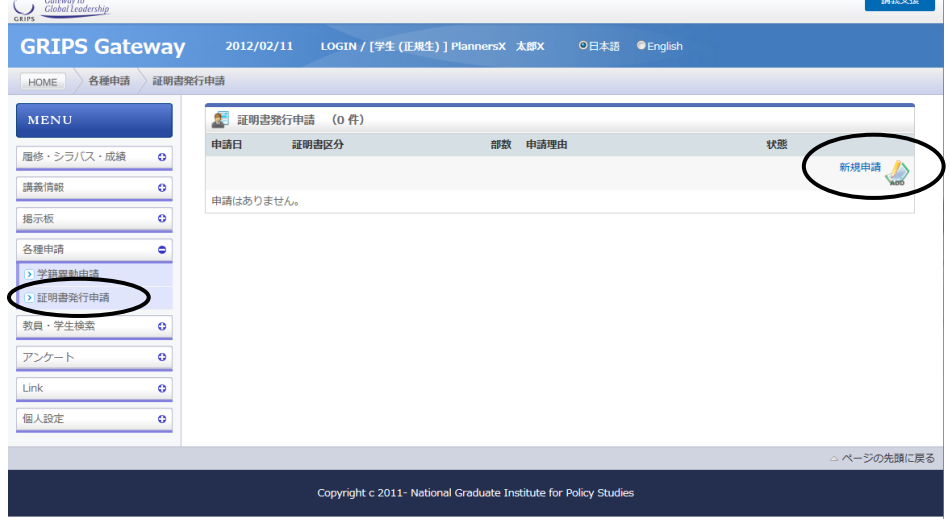

2. [新規申請]をクリックすると新規申請画面が表示されます。

3. 「証明書の種類と必要発行部数」に発行可能な証明書の種類が表示されるので、証明書の種類と部数 を選択し、「申請理由」に申請理由を入力してください。

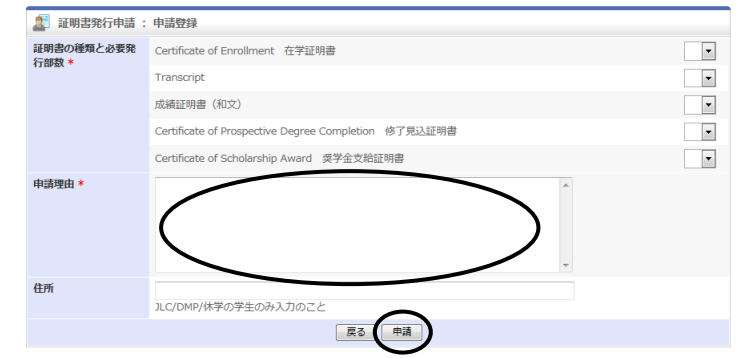

- 4. 入力後、[申請]ボタンをクリックすると、申請内容が画面に表示されます。
- 5. 申請内容を修正する場合は[MODIFY]をクリックし、申請を取り消す場合は[DELETE]をクリックして ください。

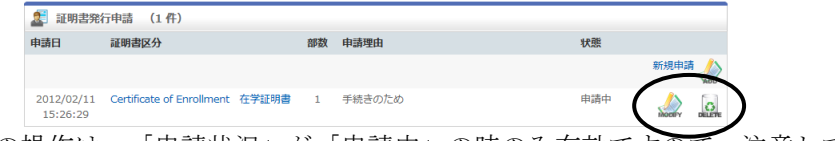

※この操作は、「申請状況」が「申請中」の時のみ有効ですので、注意してください。

<span id="page-15-0"></span>**8.** 個人設定

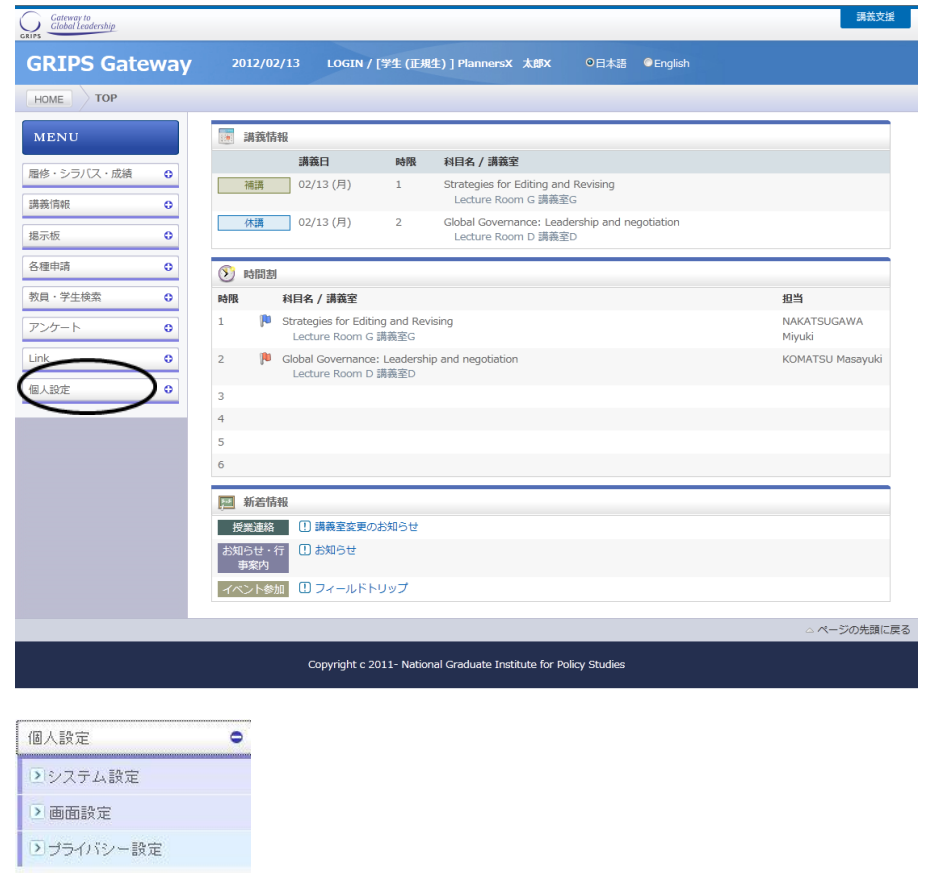

- <span id="page-15-1"></span>**8.1** システム設定
	- 1. [システム設定]をクリックすると、掲示板の新着情報を指定したメールアドレスに転送することができ ます。

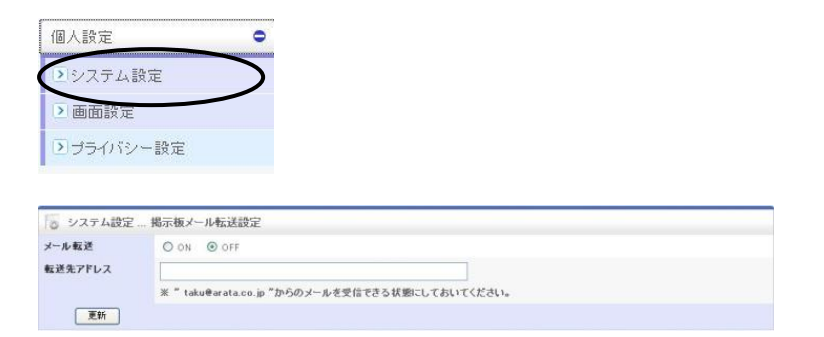

#### <span id="page-16-0"></span>**8.2** プライバシー設定

1. [プライバシー設定]をクリックすると、「教員・学生検索」で表示される情報の公開可否を設定するこ とができます。

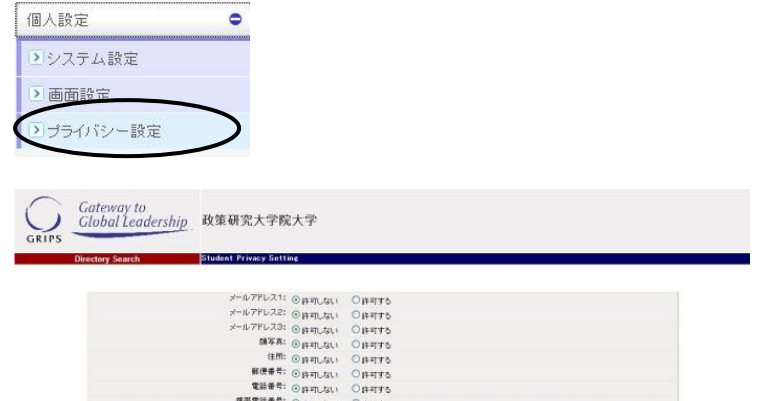

## <span id="page-16-1"></span>**9.** 講義支援

右上の「講義支援」をクリックしてください。

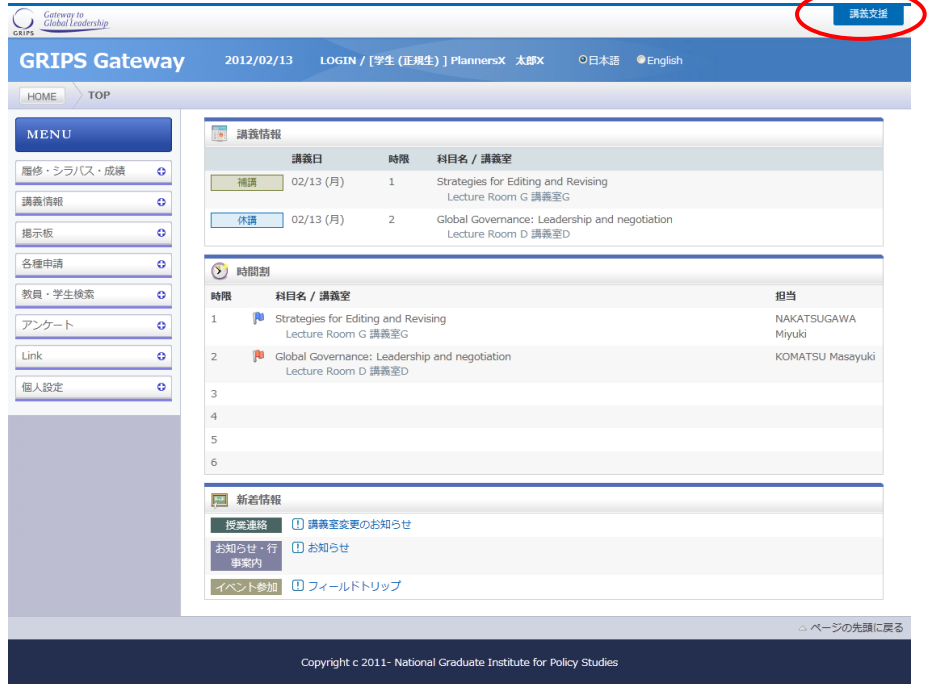

#### <span id="page-16-2"></span>**9.1** アカウント作成

初回ログイン時に新規アカウント及びプロフィール作成画面が表示されます。「Email display」は、[Allow only other course members to see my email address]のまま、変更しないでください。赤枠内の部分(必須項目) 及び「Preferred Language」を入力します。「Preferred Language」で「日本語(ja)」を選択した場合、次回以 降のログイン時に画面設定が日本語表記となります。

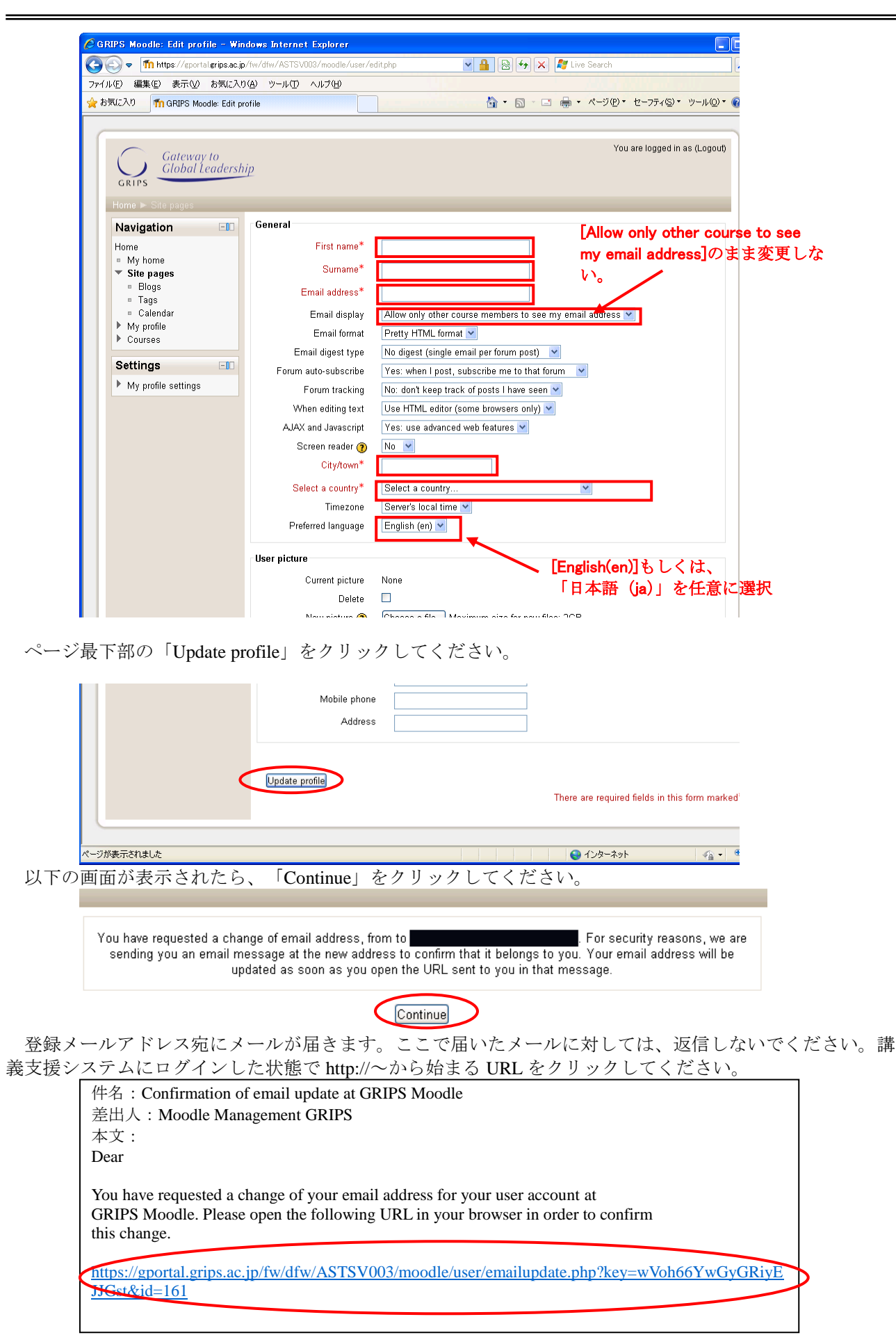

上記 URL クリックすると、下記のようなページが表示されます。

Email address of user campus acad was successfully updated to

 $\bigcirc$  Continue

ここで「Continue」をクリックすると再度ユーザ情報を編集することができます。 以上でアカウント登録が完了します。

アカウント登録完了後に「Email address」等を修正する場合、設定ブロック内で「マイプロファイル設定」 →「プロファイルを編集する」をクリックし、必要事項を修正してください。

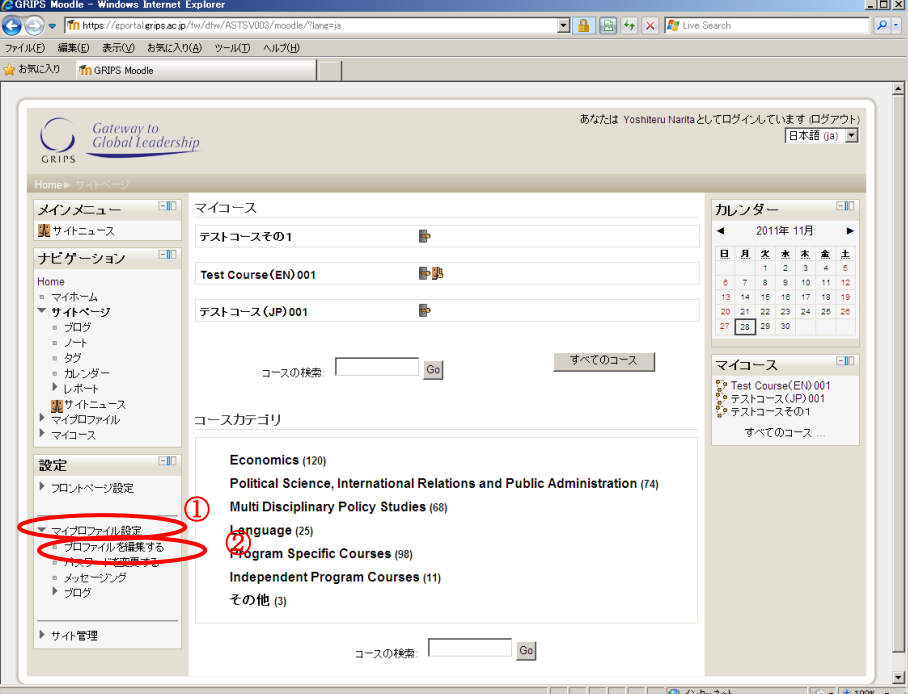

#### <span id="page-18-0"></span>**9.2** コース受講登録

マイコース又はコースカテゴリブロック中からコースカテゴリを選択してください。

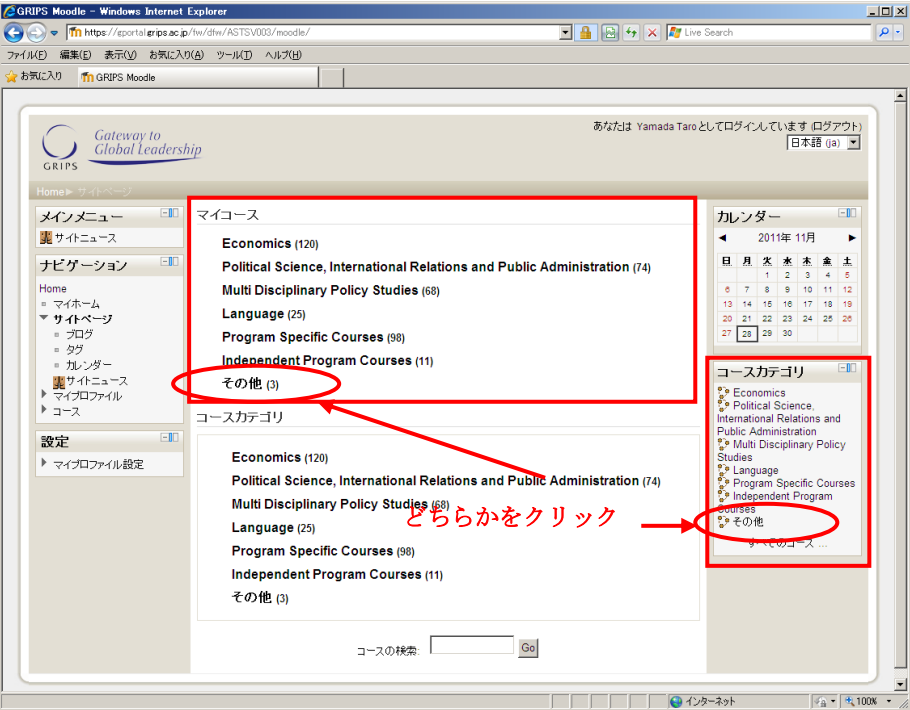

該当カテゴリ中の受講したいコースをクリックしてください。

the contract of the contract of the contract of the contract of the contract of

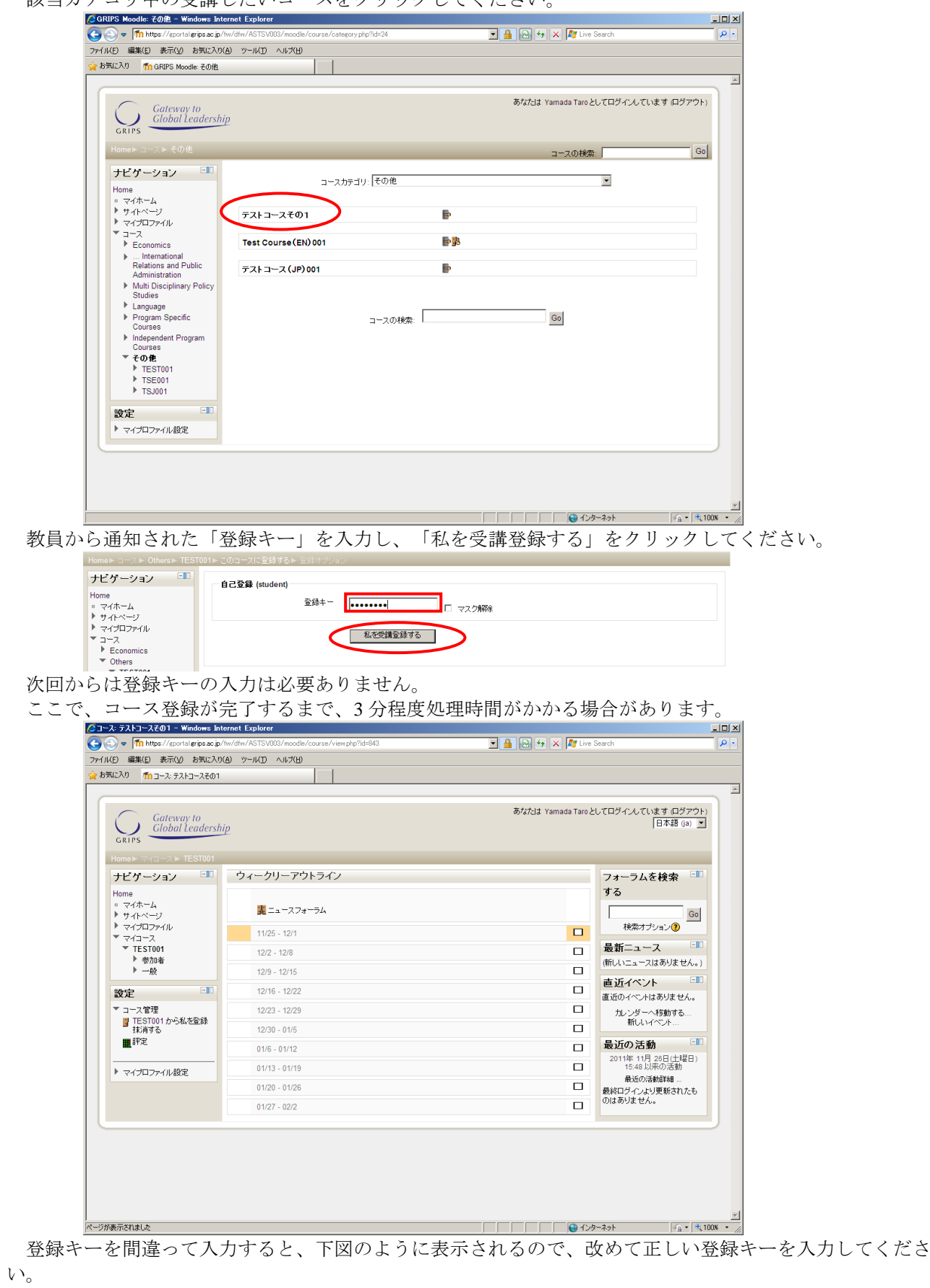

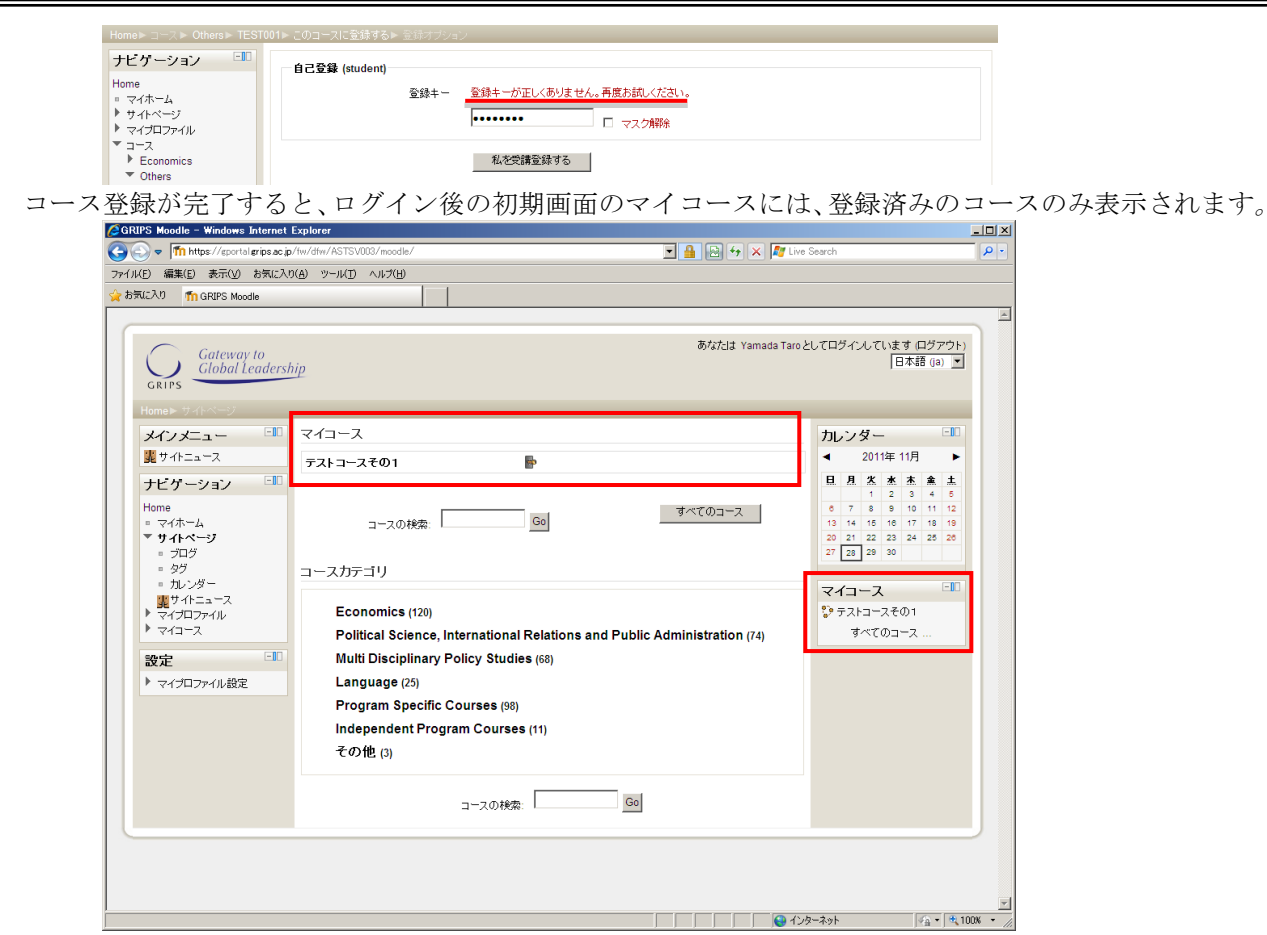

掲示資料をクリックすることにより閲覧することができます。

ブラウザ、Office、Acrobat 等の PC 環境により、資料が正常に閲覧できない場合がありますので、注意し てください。

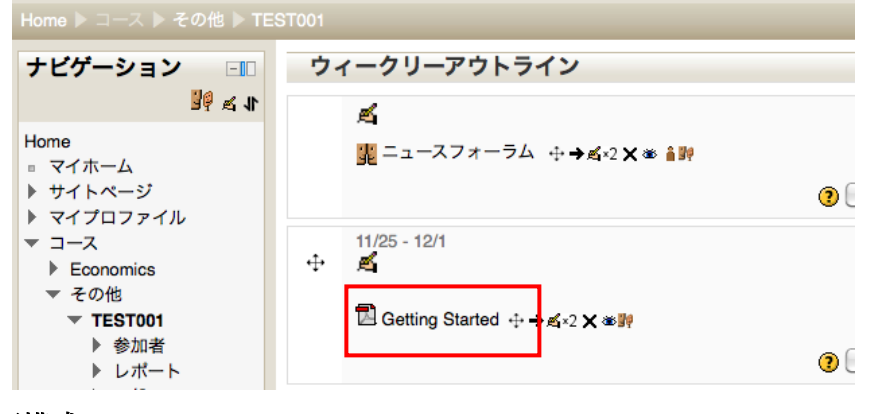

## <span id="page-20-0"></span>**9.3** 画面構成

各ブロックの右上のボタン をクリックすると、当該ブロックが画面左端(ドック)に格納され ます。

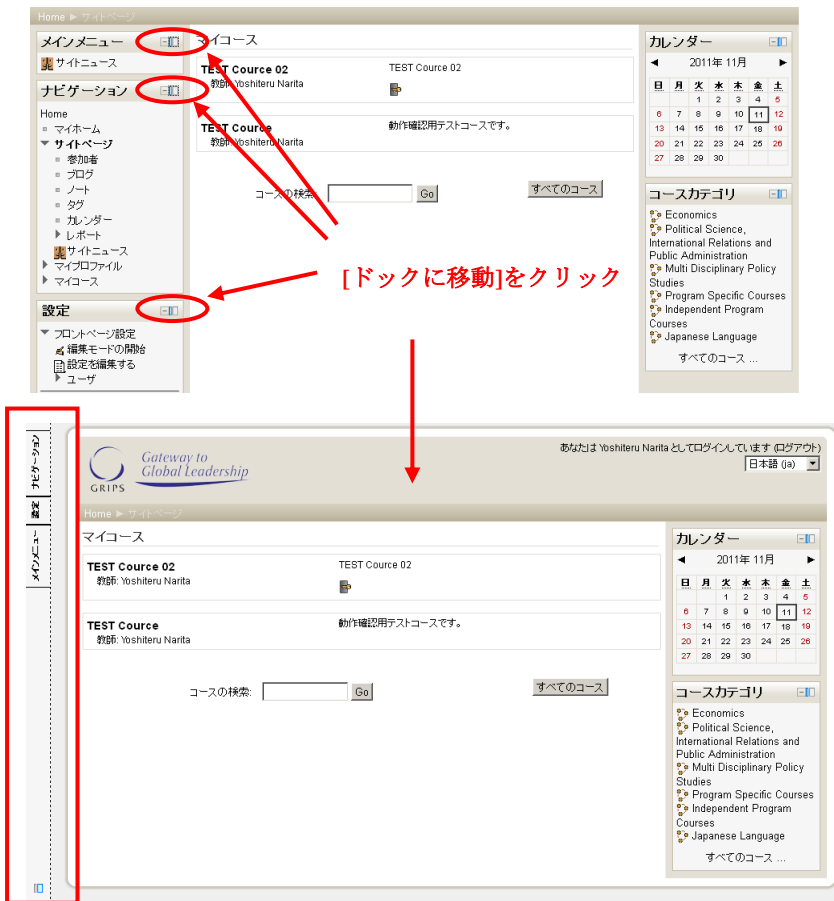

個別にドックへの格納を解除、もしくは一括解除することが可能です。

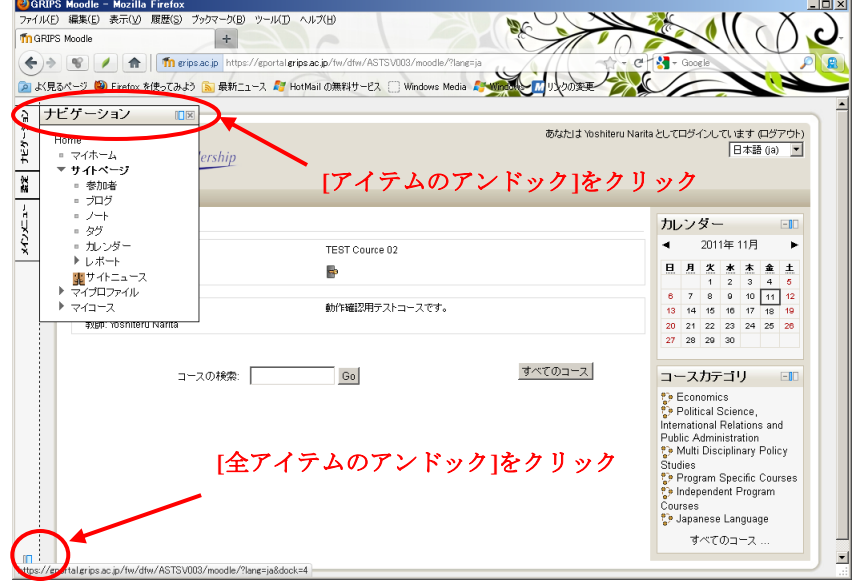